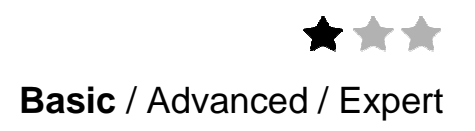

# **Application note**

# **spaceLYnk upg pgrade procedure**

**Compatibility of Firmware and Project, Import/Export of graphic parts and F Firmware upgrade proce ocess**

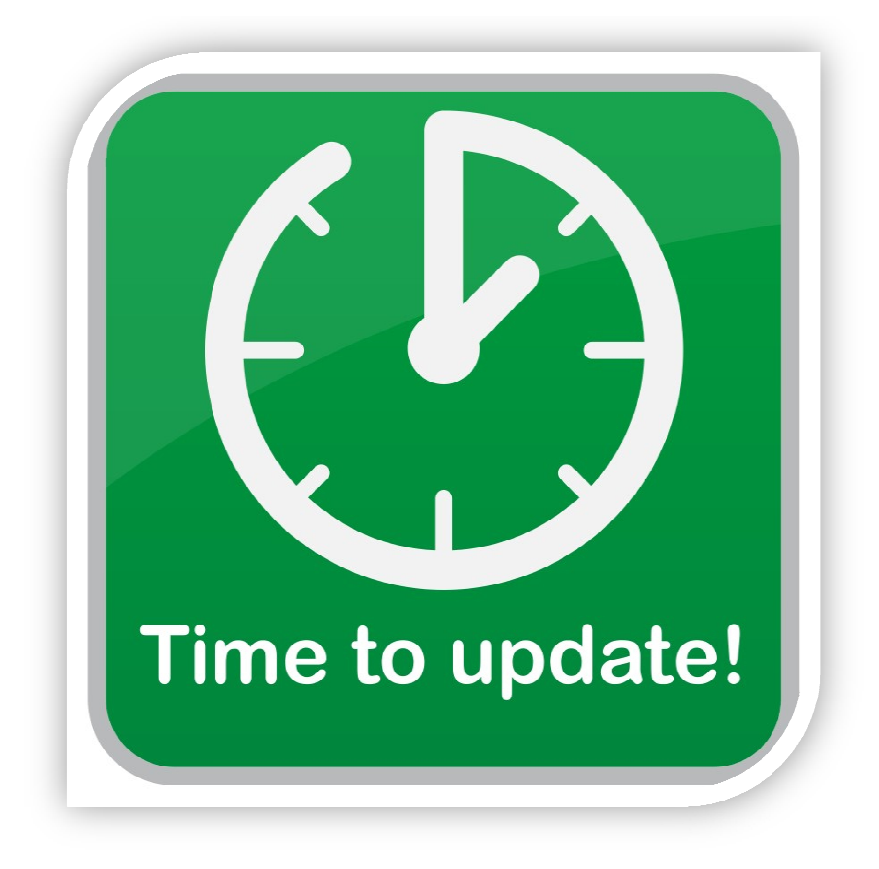

AN028\_v1.1: spaceLYnk\_upgrade\_procedure

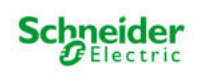

# Safety Information

### Important Information

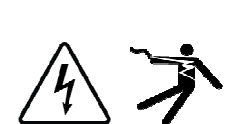

Read these instructions carefully before trying to install, configure, or operate this software. The following special messages may appear throughout this bulletin or on the equipment to warn of potential hazards<br>or to call attention to information that clarifies or simplifies a procedure. or to call attention to information that clarifies or simplifies a procedure. Illy before trying to install, configure, or operate this software. The following<br>
throughout this bulletin or on the equipment to warn of potential hazards<br>
on that darifies or simplifies a procedure.<br>
o a "Danger" or "Wa

The addition of either symbol to a "Danger" or "Warning" safety label indicates that an electrical hazard exists which will result in personal injury if the instructions are not followed.

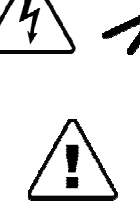

This is the safety alert symbol. It is used to alert you to potential personal injury hazards. Obey all safety messages that follow this symbol to avoid possible injury or death. used to alert you to<br>avoid possible inju<br>**ADANGER** 

DANGER indicates an imminently hazardous situation which, if not avoided, DANGER indicates an imminently ł<br>will result in death or serious injury.

### **AWARNING**

WARNING indicates a potentially hazardous situation which, if not avoided, can result in death or serious injury. situation which,<br>**B**<br>situation which, if<br>tuation which, if<br>**diamidation**<br>and to physical in

### **ACAUTION**

CAUTION indicates a potentially hazardous situation which, if not avoided, can result in minor or moderate injury.<br>
NOTICE result in minor or moderate injury.

NOTICE is used to address practices not related to physical injury. The safety alert symbol shall not be used with this signal word.

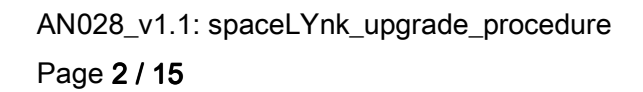

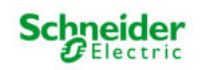

### Please Note

Electrical equipment should be installed, operated, serviced, and maintained only by qualified personnel. No responsibility is assumed by Schneider Electric for any consequences arising out of the use of this material.

A qualified person is one who has skills and knowledge related to the construction, installation, and operation of electrical equipment and has received safety training to recognize and avoies<br>involved.<br>**AWARNING** involved. ric for any consequences arising out of the use of this<br>wledge related to the construction, installation, and<br>ed safety training to recognize and avoid the hazards

### Safety Precautions

#### HAZARD OF INCORRECT INFORMATION

- Do not incorrectly configure the software, as this can lead to incorrect reports and/or data results.
- Do not base your maintenance or service actions solely on messages and information displayed by the software.
- Do not rely solely on software messages and reports to determine if the system is functioning correctly or meeting all applicable standards and requirements. or not base your maintenance or service actions solely on messages<br>d information displayed by the software.<br>p not rely solely on software messages and reports to determine if<br>elays or system is functioning correctly or mee
- Consider the implications of unanticipated transmission delays or failures of communications links.

Failure to follow these instructions can result in death, serious injury, or<br>equipment damage. equipment damage.

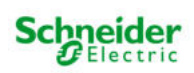

The information provided in this documentation contains general descriptions and/or technical characteristics of the performance of the products contained herein. This documentation is not intended as a substitute for and is not to be used for determining suitability or reliability of these products for specific user applications. It is the duty of any such user or integrator to perform the appropriate and complete risk analysis, evaluation and testing of the products with respect to the relevant specific application or use thereof. Neither Schneider Electric nor any of its affiliates or subsidiaries shall be responsible or liable for misuse of the information that is contained herein. If you have any suggestions for improvements or amendments or have found errors in this publication, please notify us. No part of this document may be reproduced in any form or by any means, electronic or mechanical,

including photocopying, without express written permission of Schneider Electric.

All pertinent state, regional, and local safety regulations must be observed when installing and using this product. For reasons of safety and to help ensure compliance with documented system data, only the manufacturer should perform repairs to components.

When devices are used for applications with technical safety requirements, the relevant instructions must be followed.

Failure to use Schneider Electric software or approved software with our hardware products may result in injury, harm, or improper operating results.

Failure to observe this information can result in injury or equipment damage.

© 2014 Schneider Electric. All rights reserved

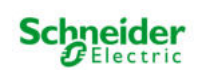

# **Table of Contents**

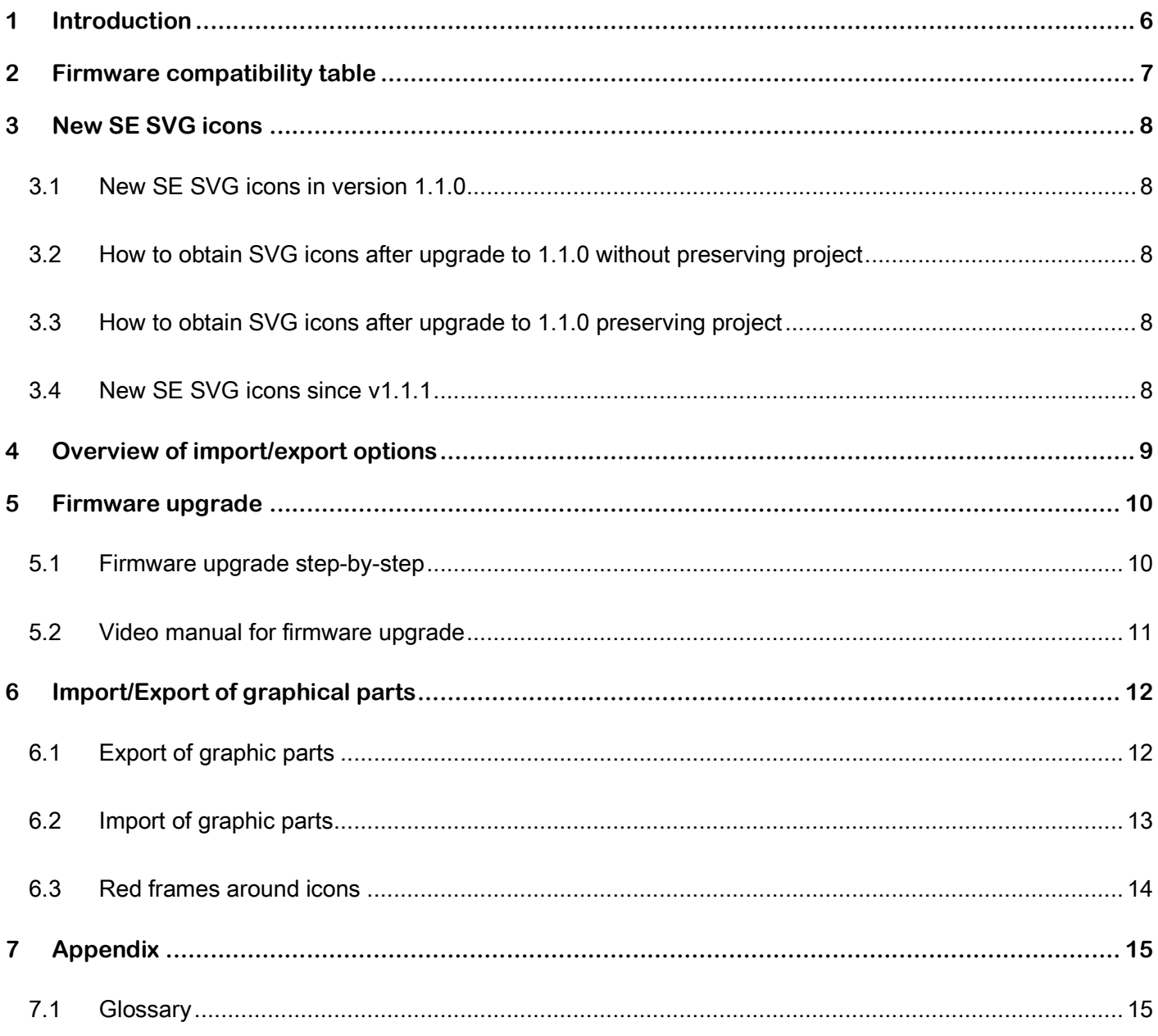

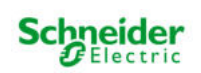

# **1 Introduction**

This application note describes compatibility of projects, firmware itself and one chapter which describes how to obtain new SVG Schneider Electric icons.

A glossary is available in the appendix chapter of this document. Please refer to it whenever necessary.

### Competencies

This document is intended for readers who have been trained on homeLYnk, spaceLYnk products. The integration should not be attempted by someone who is new to the installation of either product. In addition we recommend that you be familiar with user guide.

### System prerequisites

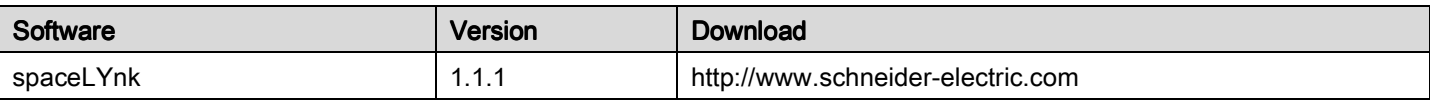

Table 1: software versions of used software

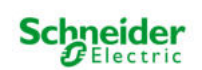

# **2 Firmware compatibility table**

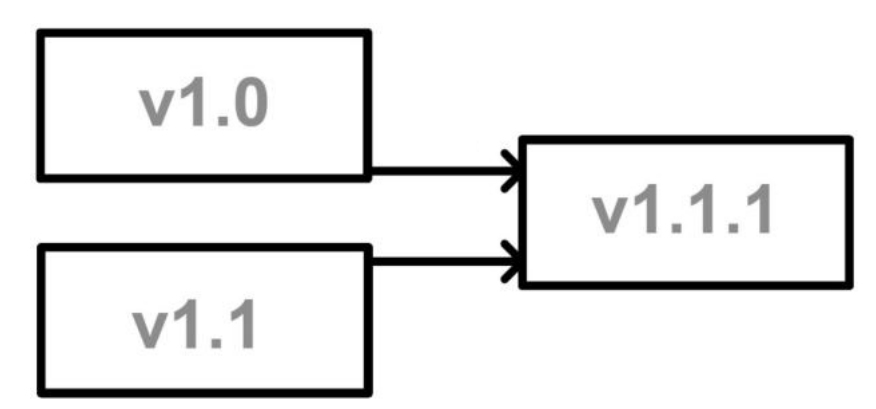

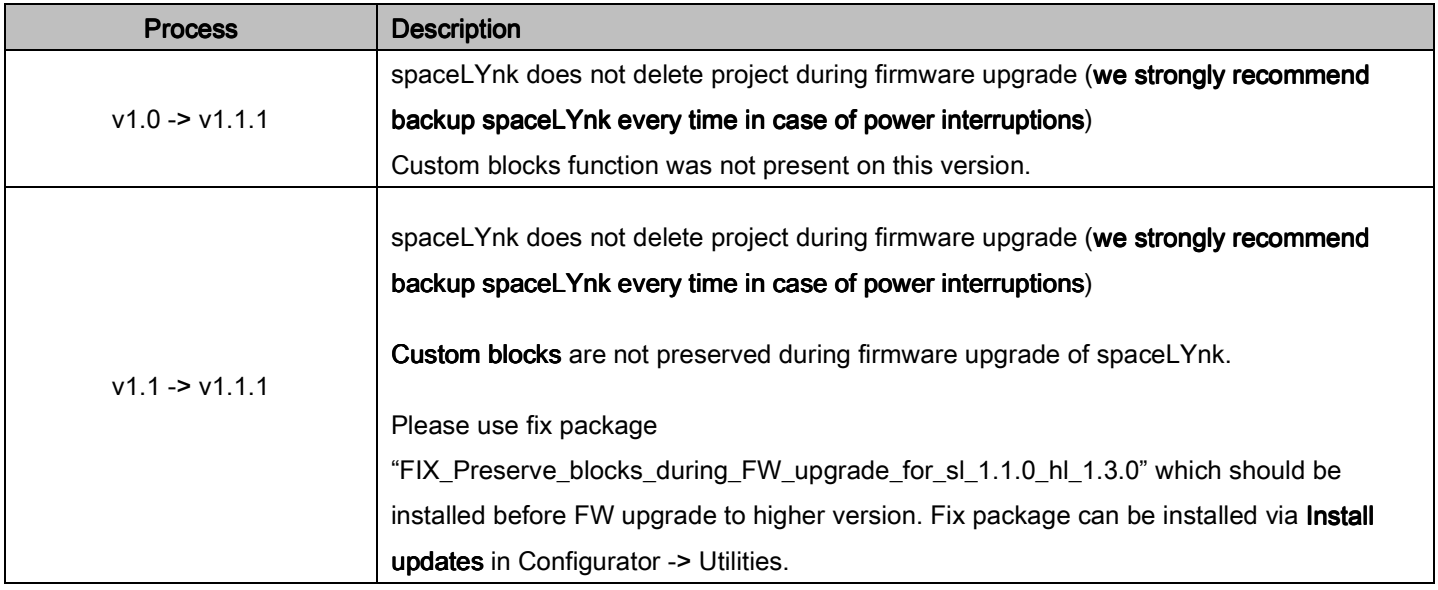

### Warning:

- Restoration of project in older firmware version, than it was created is not supported!
- Downgrade of FW is not supported!

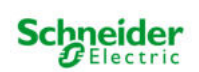

# **3 New SE SVG icons**

Firmware v1.1 contains new graphical Schneider Electric icons. Big advantage of these icons is their format – SVG. SVG icons are fully scalable without any impact to quality of icon. For more details about SVG format please see AN006.

### **3.1 New SE SVG icons in version 1.1.0**

These icons are fully available in devices with factory pre-loaded 1.1.0 firmware.

Warning: Restoration of project will overwrite all existing graphics. Graphics is part of the project backup.

## **3.2 How to obtain SVG icons after upgrade to 1.1.0 without preserving project**

If you want to see new svg icons after FW upgrade to v1.1.0, please carry out factory reset.

### Warning: Factory reset will erase your project!

## **3.3 How to obtain SVG icons after upgrade to 1.1.0 preserving project**

Package with new icons can be downloaded from http://www.schneider-electric.com/. Please observe Documents and Downloads tab related to spaceLYnk. This package can be safely uploaded and used in existing project.

### **3.4 New SE SVG icons since v1.1.1**

- Schneider Electric SVG icons are uploaded to the device every time during FW upgrade process.
- Origin graphics in the project is preserved. SVG icons will join to existing graphics.
- New icons with the same name as existing icons will be ignored during upload.

| Schneider<br>spaceLYnk                                    |                   |                                 |                                                 |                   |                   |                                 |                   |                                       |                    |                    | Language: English<br>v Start page |                     |  |
|-----------------------------------------------------------|-------------------|---------------------------------|-------------------------------------------------|-------------------|-------------------|---------------------------------|-------------------|---------------------------------------|--------------------|--------------------|-----------------------------------|---------------------|--|
| unines<br><b>Golecta</b>                                  | Object local      | Schedulers<br><b>Trend look</b> | Vis. structure                                  | Visualization     | Vis. graphics     | Scripting<br><b>Uner access</b> |                   | Module Alerts Logs Enror.tog ( Help.) |                    |                    |                                   |                     |  |
| Furts<br>Images / Backgrounds<br>Edit custom CSS<br>Icons |                   |                                 |                                                 |                   |                   |                                 |                   |                                       |                    |                    |                                   |                     |  |
| 鹵<br>energy_neutr                                         | 图<br>energy neutr | 卤<br>energy_neutr               | (高)<br>$\overline{\phantom{a}}$<br>energy_neutr | ő<br>energy_wasti | œ<br>energy_wasti | œ<br>energy_wasti               | 俗<br>energy_wasti | <b>R</b><br>faulty_balast             | 运<br>faulty balant | 咚<br>faulty balast | $\approx$<br>faulty balast        | ð<br>faulty light 1 |  |
| $\mathbf{\hat{z}}$                                        |                   |                                 |                                                 |                   |                   |                                 | ®                 | ®                                     | B,                 | ⊛                  | 0                                 | తి                  |  |
| faulty_light_2                                            | faulty_light_3    | faulty_light_4.                 | fluorescent_t                                   | fluorescent_t     | fluorescent_t     | fluorescent_t                   | frame.org         | frame_1.svg                           | frame 2.svg        | frame_3.svg        | frame_4.svg                       | gas_meter_1         |  |
| $\mathbb{S}^{\circ}$                                      | భి                | ಇ<br>$\overline{\phantom{a}}$   | W                                               | W                 | w                 | M<br><b>Telephone Contracts</b> | E                 | 戶                                     | 冃                  | E                  | )'ਚ                               | ਟਿ                  |  |
| gas_meter_2.                                              | gas_meter_3.      | gas meter 4.                    | graph_1.svg                                     | graph_2.svg       | graph_3.svg       | graph, 4.9vg                    | gsm_gateway       | gsm_gateway                           | gsm_gateway.       | gam_gateway        | heating_comf                      | heating_conf        |  |

AN028\_v1.1: spaceLYnk\_upgrade\_procedure Page 8/ 15

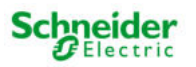

# **4 Overview of impo port/export options**

This table describes possibilities of import/export in the system.

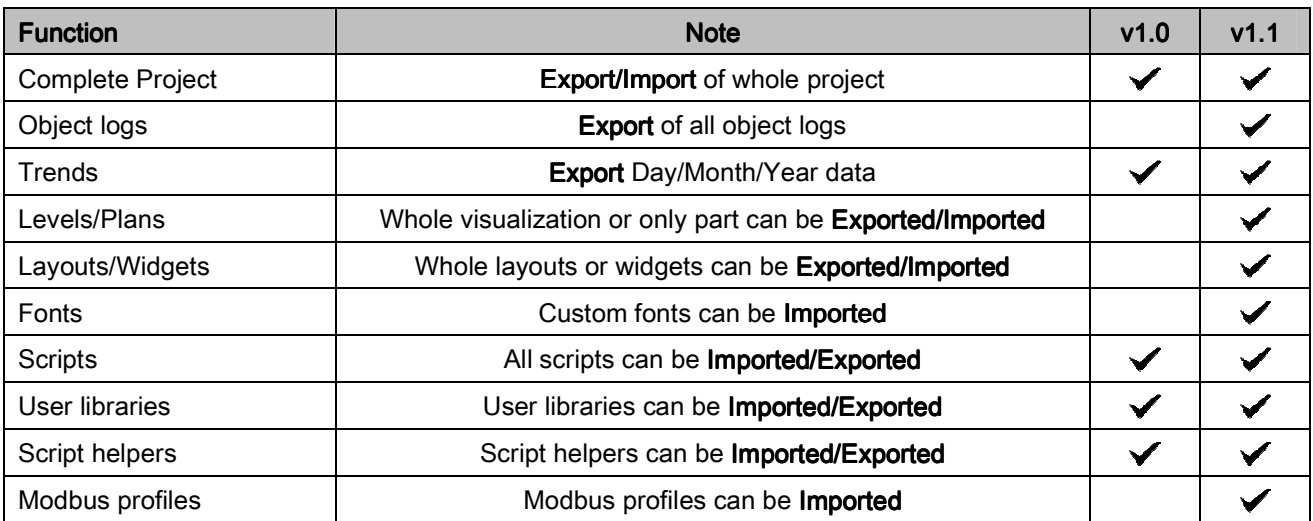

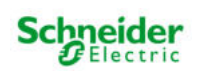

# **5 Firmware upgrade**

## **5.1 Firmware upgrade step-by-step**

Firmware consists of three steps:

- 1) Open Configurator
- 2) Upgrade firmware
- 3) Clean web browser cache

### Step 1: Open Configurator

- a) Open your web browser
- b) Connect to device fill IP address
- c) Click to Configurator icon

### Step 2: Upgrade firmware

- a) Click to System icon
- b) Open System tab
- c) Choose Firmware upgrade
- d) Choose already downloaded firmware file
- e) Wait 5 minutes
- f) Return to the Start page insert IP address of spaceLYnk as URL

### Step 3: Clean web browser cache

### Chrome:

- a) Click to Customize and control Google Chrome icon on top right corner of browser and open **History**
- b) Click to Clear browsing data
	- Shortcut: CTRL + Shift + Delete
- c) Tick only Cached images and files box
- d) Choose clear cache since "The beginning of time"
- e) Press Clear browsing data

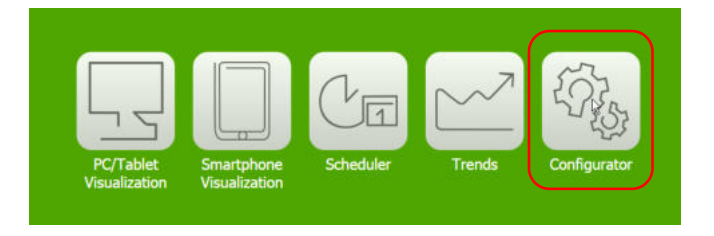

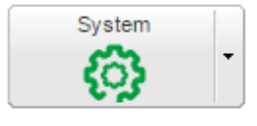

Upgrading firmware, please wait. Do not unplug your device! Seconds remaining: 298

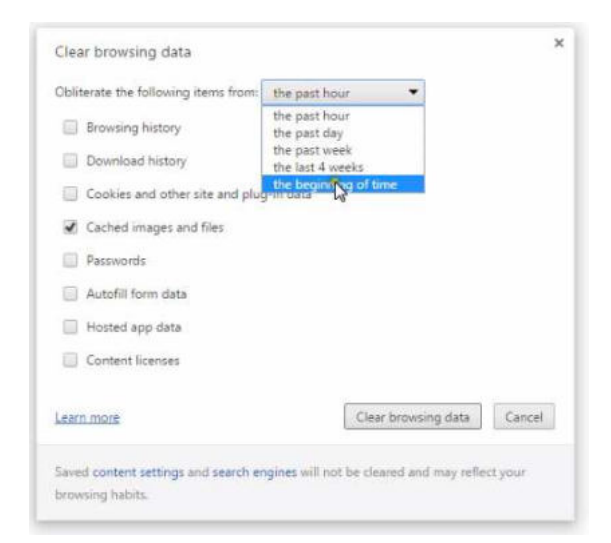

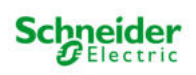

#### Firefox:

- a) Click to Open menu icon on top right corner of the browser
- b) Open History and choose Clear recent history
	- Shortcut: CTRL+SHIFT+DEL
- c) Tick only Cache box
- d) Choose Time range to clear "Everything"

x Clear All History Time range to clear: Everything All selected items will be cleared. This action cannot be undone.  $\sim$  Details **Browsing & Download History** Form & Search History Cookies  $\sqrt{a}$  Cache Active Logins Offline Website Data Site Preferences Clear Now Cancel

Device is now prepared with upgraded-actual software.

### **5.2 Video manual for firmware upgrade**

#### Click the picture to start tutorial video

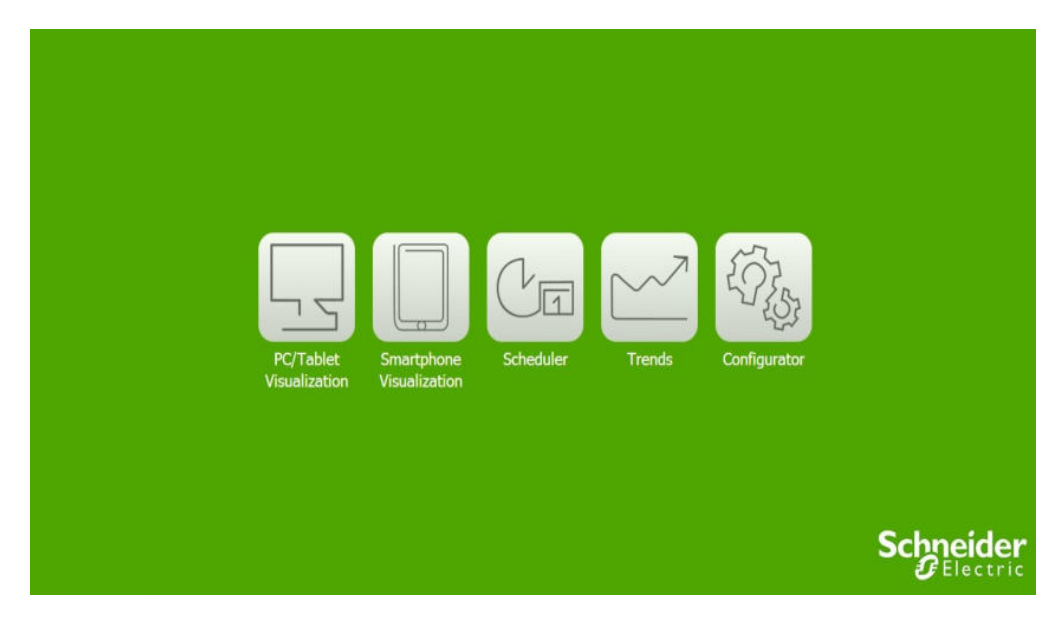

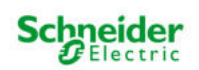

# **6 Import/Export of graphical parts**

This feature is available in software version 1.1 and up. Whole visualization, selected levels, layouts, widget and plans can be exported or imported. This feature also contains possibility to import part of graphics with or without linked objects / group addresses.

## **6.1 Export of graphic parts**

Export of graphics consists of two steps:

- 1) Open Vis. Structure Levels/Plans
- 2) Choose part of graphics for export

Note: In this case we will export main level. Process for export widget or layout is identical.

### Step 1: Open Vis. Structure – Levels/Plans

- a) Click to Vis. Structure tab
- b) Open Levels / Plans

#### Step 2: Choose part of graphic for export

a) Choose part of visualization and press export icon in "Export" column

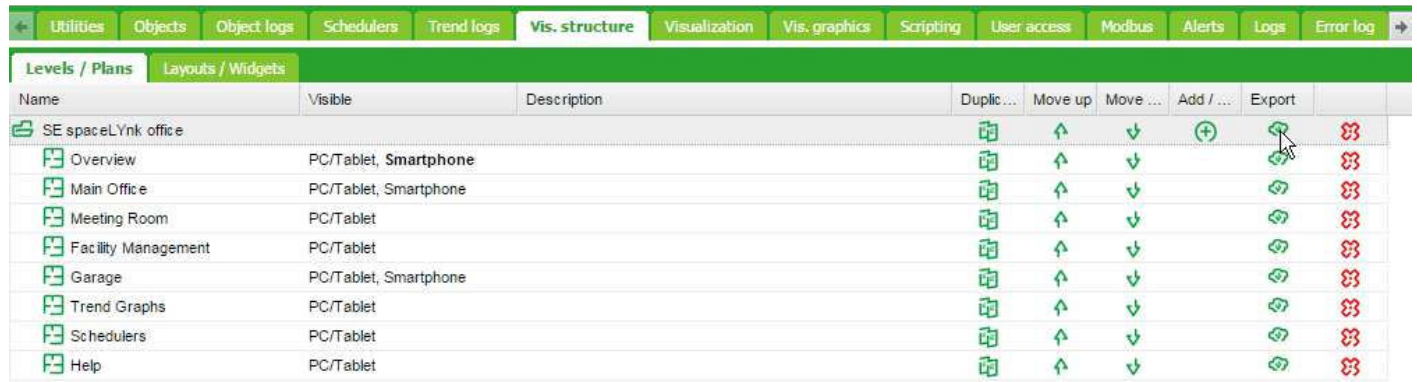

#### Export of graphic is now created.

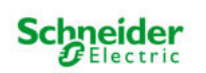

### **6.2 Import of graphic parts**

Export of graphics consists of two steps:

- 1) Open Vis. Structure Levels/Plans
- 2) Choose proper place for import and click import

Note: In this case we will import main level. Process for import widget or layout is identical.

#### Step 1: Open Vis. Structure – Levels/Plans

- a) Click to Vis. Structure tab
- b) Open Levels / Plans

#### Step 2: Choose proper place for import and click import

- a) Choose proper place for import of graphics more in table below
- b) Click to import and choose relevant graphical part
- c) There is possibility to choose if linked objects should be preserved or not

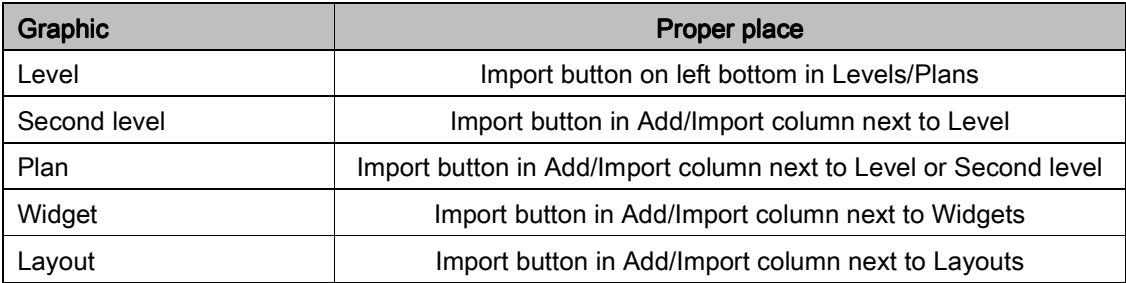

Trouble shooting: If you have red frames around objects in graphics please proceed to next chapter "What actually mean icons in red frames"?

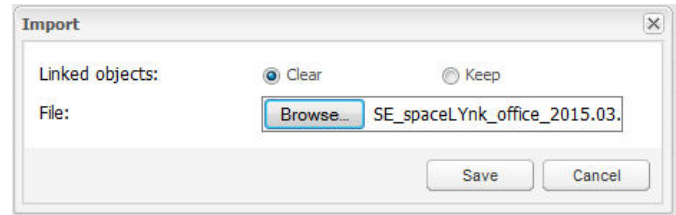

Graphical parts are now imported.

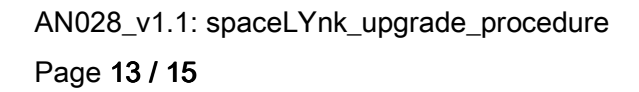

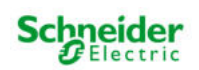

## **6.3 Red frames around icons**

After import you can experience red frames around objects. Red frame means, that objects do not have assigned KNX group address (Or another association). Choose relevant object from the list of objects, for frame to disappear.

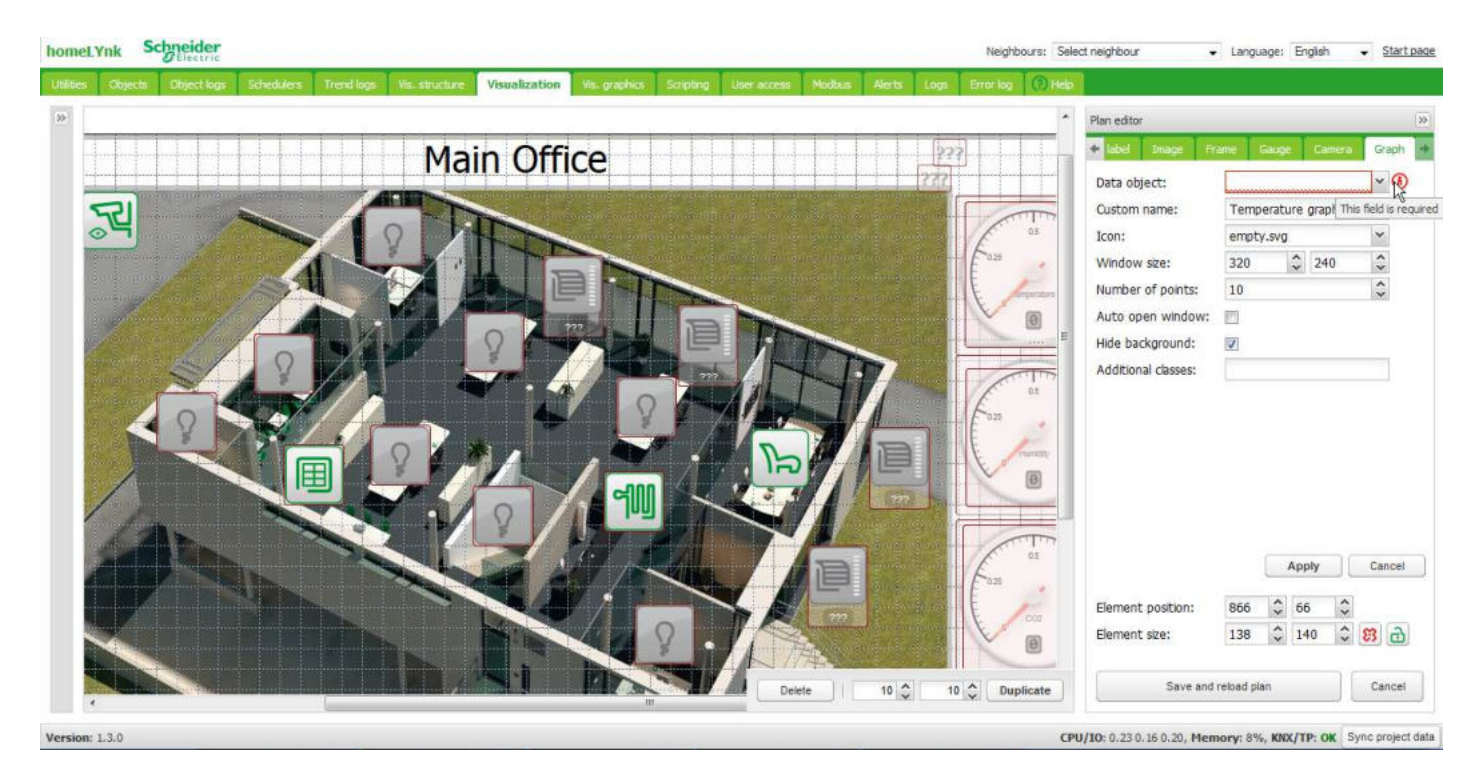

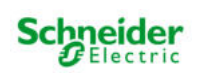

# **7 Appendix**

## **7.1 Glossary**

The following table describes the acronyms and defines the specific terms used in this document.

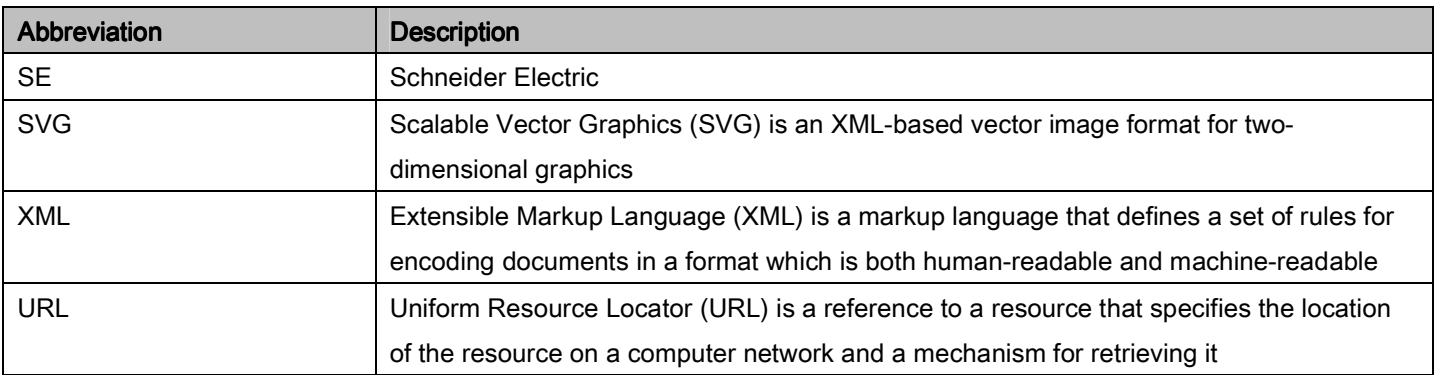

Table 2: specific terms

Schneider Electric Industries SAS

Head Office 35, rue Joseph Monier 92506 Rueil-Malmaison Cedex FRANCE

www.schneider-electric.com

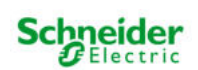